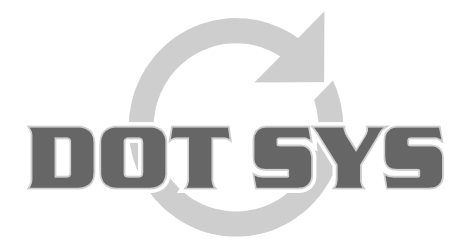

Wanneer het om Tijd gaat

Hoogstraat 25 C B-2870 Puurs Tel.: +32 3 844.35.23 E-mail: [support@dotsys.eu](mailto:support@dotsys.eu) Website: [www.dotsys.eu](http://www.dotsys.eu/)

## Definitie automatische rapporten in TimeCalc

U kan nu zelf en op eenvoudige wijze extra parameters toevoegen aan rapporten. Hiervoor is een nieuw menupunt genaamd "Rapport definitie". U vindt dit bij "Parameters -> TimeCalc -> Rapport definitie".

1. Nieuw rapport toevoegen

Allereerst gaat u een nieuw rapport aanmaken. Dit doet u door op de knop "Nieuw" te drukken in het scherm "Rapport definities". Geef hier een omschrijving op en kies een rapport uit de lijst. (Deze lijst wordt opgesteld volgens de afspraken tussen Dot Sys en de klant.) Om op te slaan drukt u op de knop "OK".

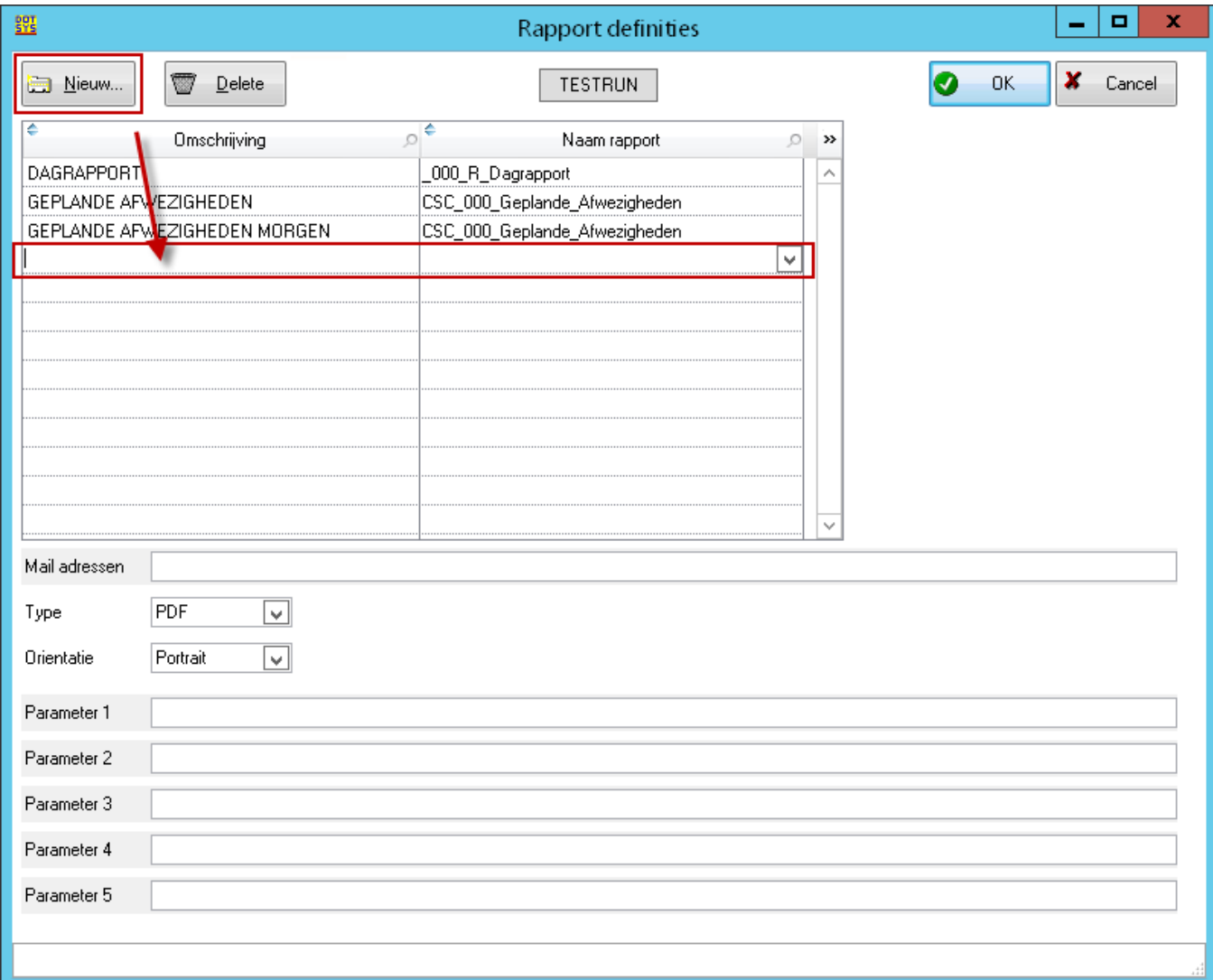

## 2. E-mail adressen toevoegen.

In het veld "mail adressen" kan u aangeven naar wie het rapport verstuurd moet worden. Voordien kon dit enkel door Dot Sys globaal ingesteld worden.

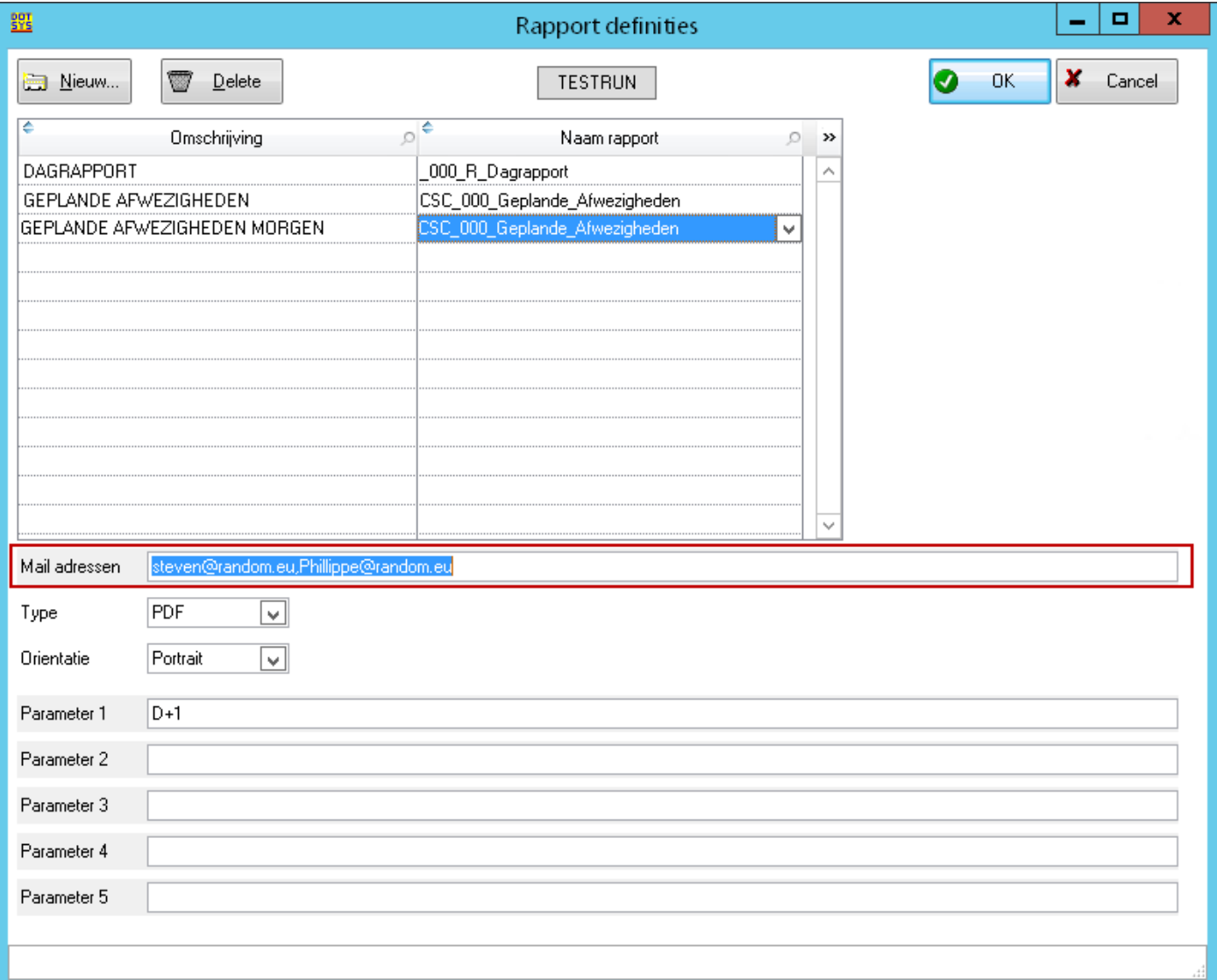

## 3. Opmaak instellingen

U kan hier ook aangeven hoe het rapport moet weergegeven worden. Sommige rapporten gebruiken immers een print in "landschap oriëntatie" tegenover standaard "portret orientatie". Ook kan u aanduiden in welk formaat het rapport moet aangeleverd worden. (PDF, XLS).

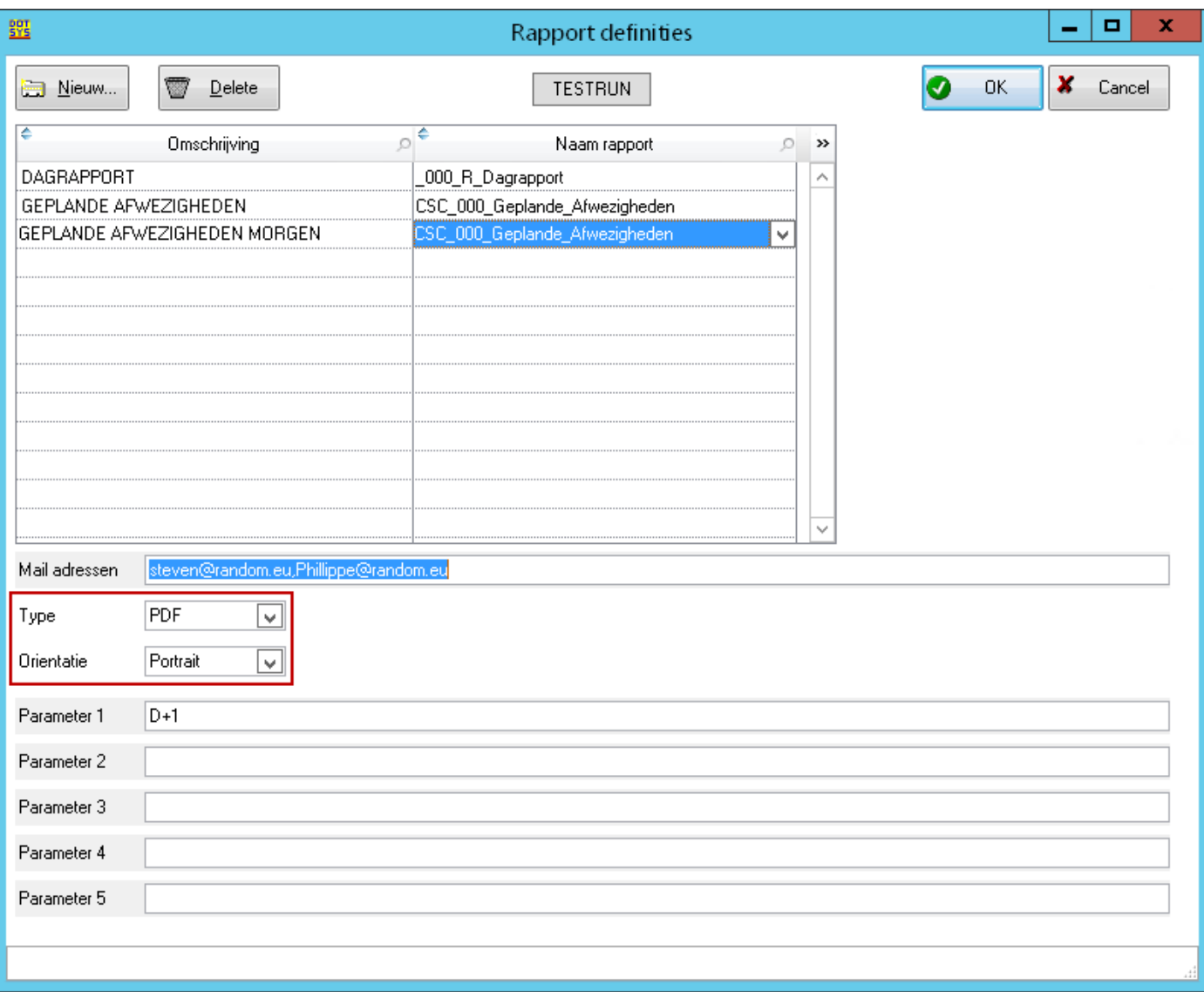

4. Rapporten automatisch genereren.

Als we een rapport hebben opgemaakt kunnen we ervoor zorgen dat dit automatisch op bepaalde dagen en tijdstippen gegenereerd wordt. Hiervoor gaat u als volgt te werk:

 Ga naar "Parameters -> Utilities -> Automatische taken". Druk hier op de knop "nieuw" om een rapport automatisch te genereren.

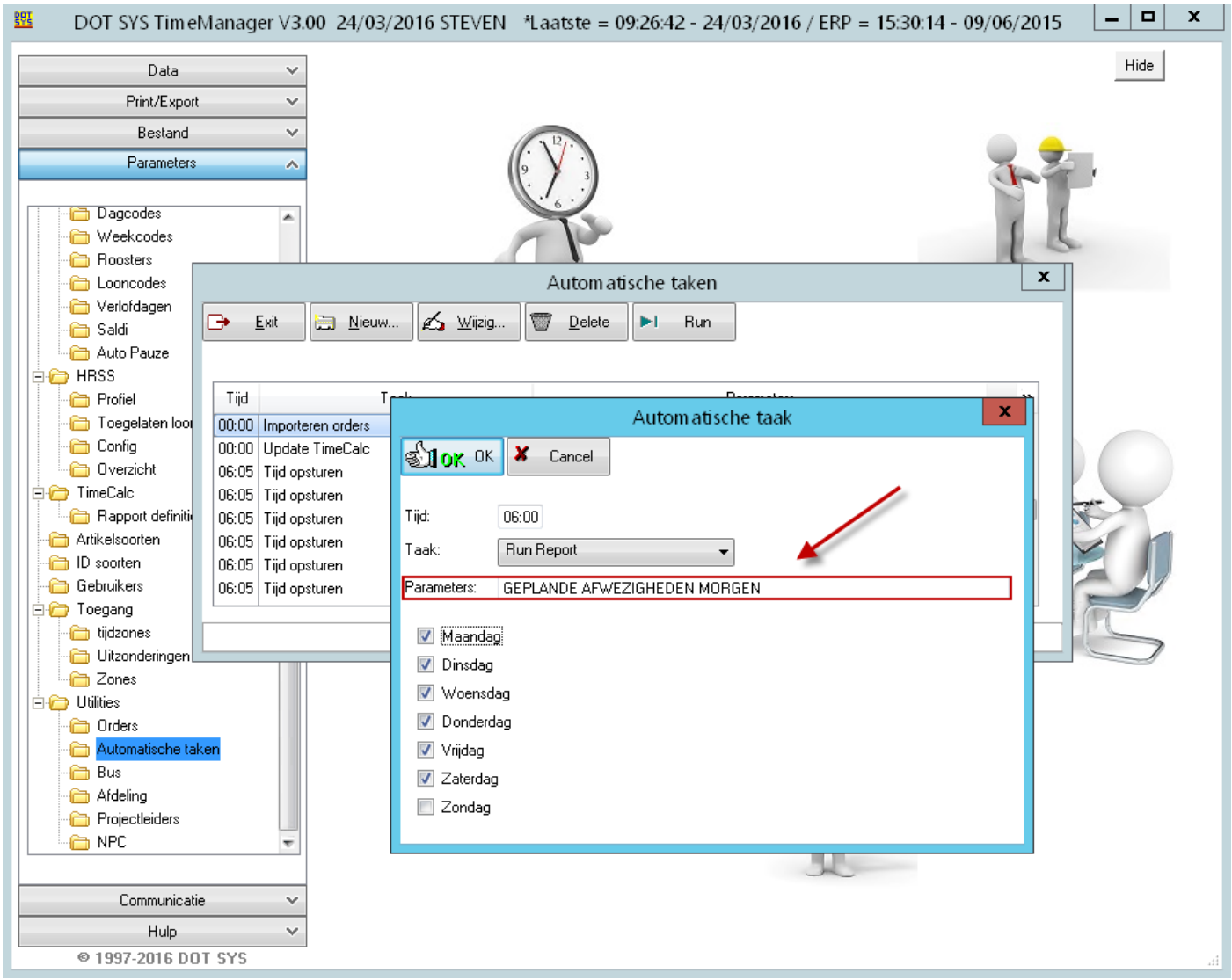

U kiest voor de taak "Run report" en geeft als parameter de naam van het rapport op die u heeft ingevuld in stap 1. In dit venster geeft u een tijdstip in en op welke dagen het rapport zal gegenereerd worden.

**5.** Extra parameters bij rapporten

Op vraag van de klant kunnen we de rapporten nu configureren met extra parameters die u zelf kan aangeven en/of verfijnen.

Bijvoorbeeld het rapport uit onderstaand voorbeeld "Geplande afwezigheden".

Dit rapport bevat de afwezigheden van 1 dag. Indien u dit rapport een dag op voorhand wilt rondsturen kan u, onder meer, aangeven of u de volgende dag hier mee wil opnemen.

U geeft dan zoals in onderstaand voorbeeld in : D+1.

Wilt u bijvoorbeeld de afwezigheden tonen van een bepaalde dag + 2 opvolgende dagen geef je in : D+2.

Let op : Dit zijn zoals vermeld parameters die door Dot Sys ingesteld worden. Deze zullen dus niet alleen per dossier, maar ook per rapport op maat gemaakt worden.

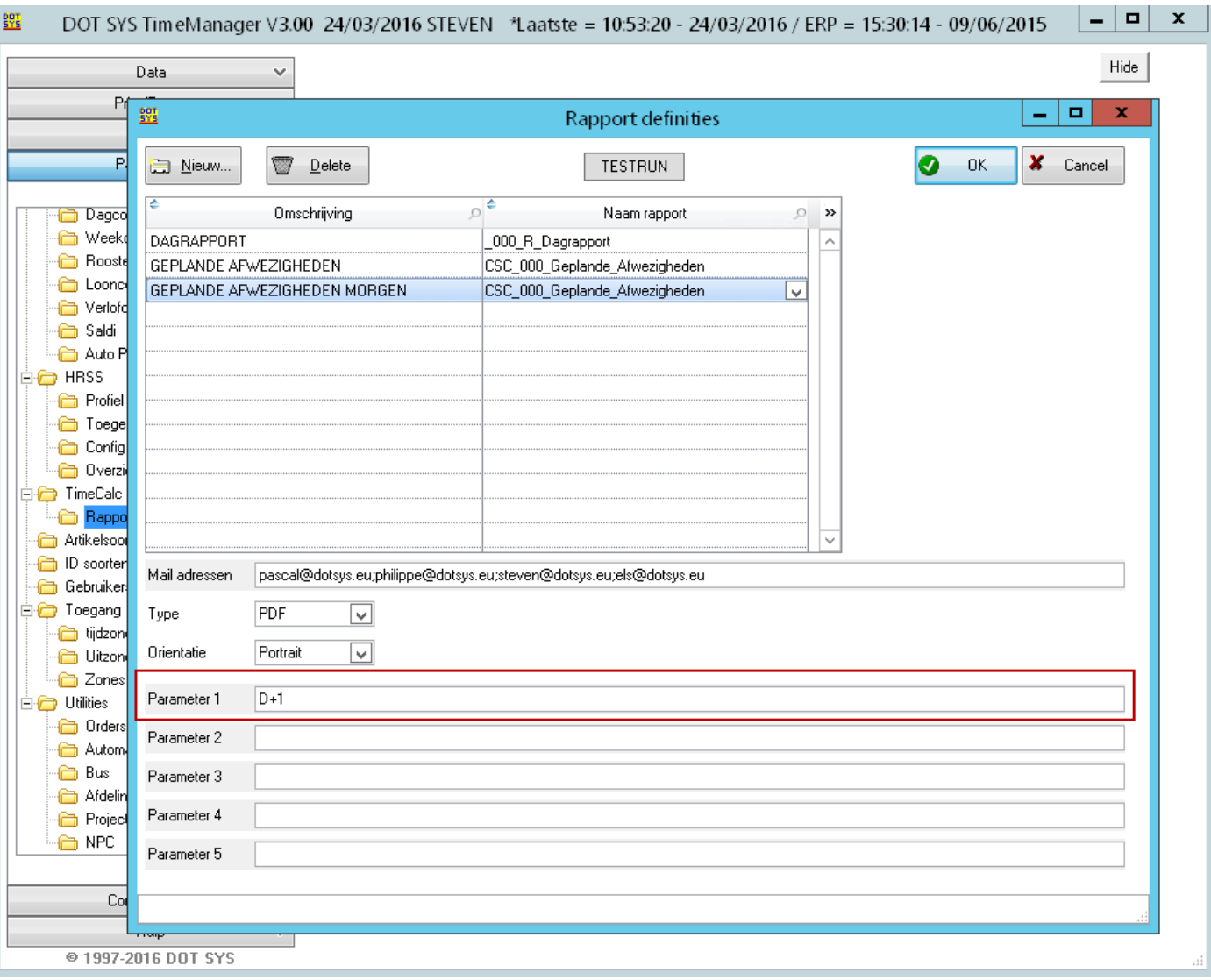